# Introduction to GC Reports (gcreports.goshen.edu)

# What is GC Reports / gcreports.goshen.edu?

GC Reports (accessible online at https://gcreports.goshen.edu/reports) is a web-based reporting system for GC data. It provides easy access to reports based on GC databases. It connects to Jenzabar and other campus data systems.

# How do I use GC Reports / gcreports.goshen.edu?

You can access GC Reports with the following web browsers:

- PC: Internet Explorer, Chrome, Firefox
- Mac: Safari, Chrome, Firefox
- Mobile: Safari, Chrome

## **To Open Reports**

### For quick access from a PC on campus:

- 1. Launch "Internet Explorer" from your Start Menu or Task Bar.
- If the reports web page isn't already loaded, browse to <u>http://gcreports/reports</u> (TIP: if you don't regularly use Internet Explorer, bookmark this as the home page for quick access).
  - a. IF YOU'RE ACCESSING FROM OFF-CAMPUS, GO TO https://gcreports.goshen.edu/reports
- 3. If you're accessing from campus, you shouldn't have to log in. If you're off campus, enter your username and password.
- 4. You can browse the folders of the server much like you browse folders on your PC or Mac.

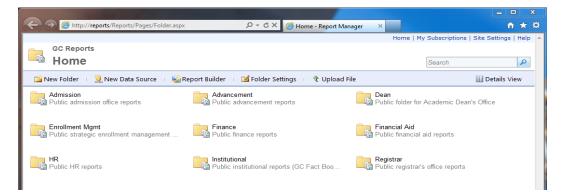

# **To Run Reports**

- 1. Click the report you want to run
- 2. If there are prompts, they will be at the top of the report. After you select the prompts, click "View Report" in the top right-hand corner of the screen. <green circle below>
- 3. Navigate between pages in the report with the Reporting Services Toolbar, which is at the top of the report. <red circle below>
- 4. To print a report, use the print button in the Reporting Services Toolbar. <red circle below>
- 5. To export a report to PDF or Excel, use the disk/save icon in the Reporting Services Toolbar.
- 6. You can use the link trail at the top left of the window (see top left in the screenshot below) to move back to the folder and run a different report.

| 🗲 🕣 🧭 http://reports/Reports/Pages/Report.aspx?ItemPath: 🔎 🗝 🖒 🗙 🌈 Load by Dept - Report Man 🗙 | <b>î</b> ★  |  |  |  |  |  |
|------------------------------------------------------------------------------------------------|-------------|--|--|--|--|--|
| Home > Dean > Office > Load by Dept Home   My Subscriptions   Site Settings   Help             |             |  |  |  |  |  |
| Year 2012 - 2013   Department Biology                                                          | View Report |  |  |  |  |  |
| I                                                                                              |             |  |  |  |  |  |

# **Drilling Down in Reports**

Many times, reports have drill-down capabilities that allow you to see more detailed data. In the screenshot below, note two options for drilling down:

- 1. By clicking on the small plus symbol on the left, you can expand a row for more information. <orange circle below>
- 2. By clicking on an underlined datapoint, you can drill down to a new, more detailed report. <purple circle>
  - a. NOTE: IF YOU DRILL DOWN TO DETAIL, YOU CAN USE YOUR BROWSER'S "BACK" BUTTON TO RETURN TO THE PREVIOUS REPORT.

|   |                          | of 1 🕨         | D 10 | )%   | -            |      | Fin          |  |
|---|--------------------------|----------------|------|------|--------------|------|--------------|--|
|   |                          |                |      |      |              |      |              |  |
|   | GC Academic Load Summary |                |      |      |              |      |              |  |
| ┛ |                          |                |      | 2007 |              | 2008 |              |  |
|   | ■ Art                    | ART            | NT   |      | <u>0.146</u> | -    |              |  |
|   |                          |                | UG   |      | <u>3.341</u> |      | <u>3.381</u> |  |
|   | Bible, Religion          | on, Philosophy |      |      | <u>3.003</u> |      | <u>3.044</u> |  |

# Subscribing to a Report

If you would like to receive a report regularly via email (as a PDF, Word or Excel attachment), you can subscribe to the report and specify when and how often you would like to receive the report.

- 1. Before clicking to open a report, mouse over the report and click on the small drop-down arrow that appears. A menu will pop-up. <red circle, figure 1 below>
- 2. Select "Subscribe" from the menu options. The screen shown in figure 2 below will appear. Set up the following options:
  - a. Enter your full GC email address in the "To" field
  - b. Use the drop-down on "Render Format" to select the format for the report. PDF, Word or Excel is recommended.
  - c. Use the "Select Schedule" button near the bottom to set up when and how often you would like to receive the report.

| Figure 1.                                                                                                    | Figure 2.                                                                                                    |  |  |  |  |
|----------------------------------------------------------------------------------------------------|----------------------------------------------------------------------------------------------------|--|--|--|--|
| Home > Admission<br>GC Reports<br>Office                                                                                      | Report Delivery Options       Specify options for report delivery.       Delivered by:     E-Mail       To:     scottcb@goshen.edu       Cc:                                              |  |  |  |  |
| Image: Solid Provided App not visited       Image: Solid Provided App Not Visited       Image: Solid Provided App Not Visited | (Use (;) to separate multiple e-mail addresses.)         Reply-To:         Subject:       @ReportName was executed at @ExecutionTime                                                      |  |  |  |  |
| Funnel by Counselor Visited with no App                                                                                       | Include Report     Render Format:     PDF     ▼       Include Link       Priority:     Normal     ▼       Comment:     ▲                                                                  |  |  |  |  |
| Delete<br>Subscribe                                                                                                    | Subscription Processing Options Specify options for subscription processing.                                                                                                    |  |  |  |  |
| View Report History Security                                                                                                  | Run the subscription:  When the scheduled report run is complete. Select Schedule  At 8:00 AM every Mon of every week, starting 6/13/2012  On a shared schedule: Select a shared schedule |  |  |  |  |
| Manage<br>Jownload<br>Edit in Report Builder                                                                                  | OK Cancel                                                                                                    |  |  |  |  |